Some of the contents in this manual may differ from your device depending on the software of the device or your service provider.

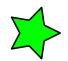

# **SAMSUNG ELECTRONICS**

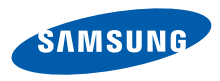

World Wide Webhttp://www.samsungmobile.com English (TIM). 10/2008. Rev. 1.0

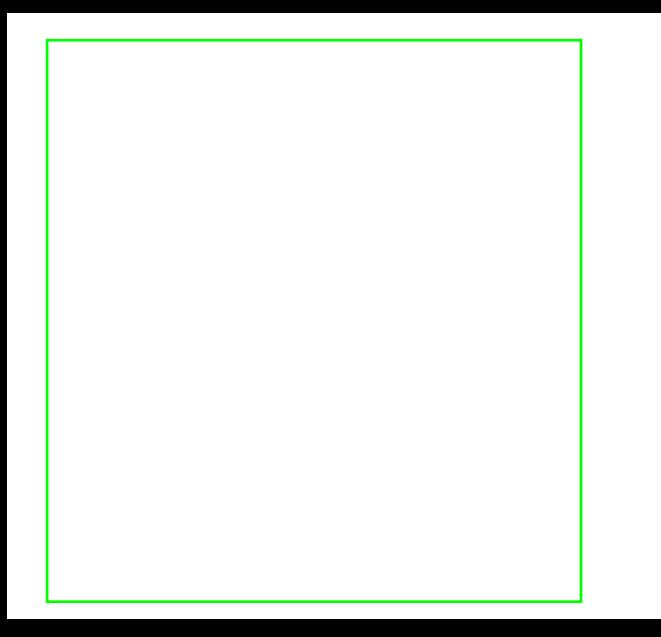

# using this manual

This user manual has been specially designed to guide you through the functions and features of your device. To get started quickly, refer to the Quick Start Guide.

# Instructional icons

Before you start, familiarise yourself with the icons you will see in this manual:

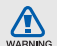

Warning—situations that could cause injury to yourself or others

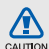

Caution—situations that could cause damage to your device or other equipment

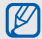

- Note—notes, usage tips, or additional information
- $\blacktriangleright$  Refer to—pages with related information; for example:  $\triangleright$  p. 12 (represents "see page 12")
- $\rightarrow$  Followed by—the order of options or menus you must select to perform a step; for example: Press <Start> → <sup>&</sup>lt;All Programs> <sup>→</sup> Camera (represents Start, followed by All Programs, followed by Camera)
- [ ] Square brackets-device keys; for example:  $[**①**]$  (represents the Power key).
- < > Angled brackets—softkeys that control different functions at each screen; for example: <Select> (represents the Select softkey).

Rights to all technologies and products that comprise this device are the property of their respective owners:

- Java™ is a trademark of Sun Microsystems, Inc.
- Bluetooth® is a registered trademark of the Bluetooth SIG, Inc. worldwide—Bluetooth QD ID: B013854.
- Windows Media Player® is a registered trademark of Microsoft Corporation.
- This product includes software licensed from

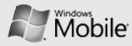

different functions at each screen; for<br>
example: <Select> (represents the<br>
Select softkey).<br>
Select softkey).<br>
Select softkey,<br>
Copyrights and trademarks<br>
Copyrights and trademarks<br>
Copyrights and trademarks<br>
Copyrights a MS, an affiliate of the Microsoft Corporation. Microsoft and software bearing the Microsoft name are registered trademarks of the Microsoft Corporation. Before using this product, refer to [MICROSOFT SOFTWARE LICENSE](#page-55-0) [TERMS FOR WINDOWS MOBILE 6.1](#page-55-0) [SOFTWARE Agreement](#page-55-0) at the back of this manual for information about rights and restrictions.

# contents

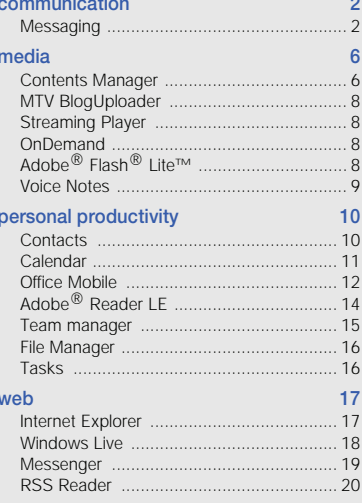

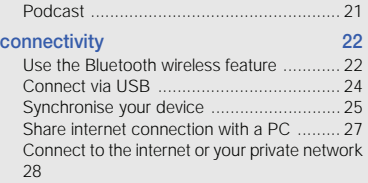

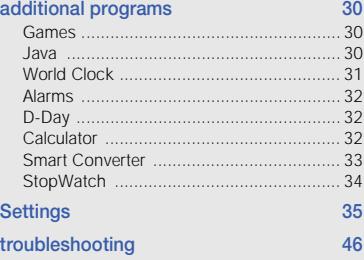

## MICROSOFT SOFTWARE LICENSE TERMS FOR WINDOWS MOBILE 6.1 [SOFTWARE Agreement a](#page-55-1)nd a

#### [index i](#page-64-0)

# <span id="page-6-0"></span>communication

and the internet.

# <span id="page-6-1"></span>**Messaging**

Learn to use messaging functions. For instructions on entering text, see the Quick Start Guide.

## <span id="page-6-2"></span>Send a multimedia message

- 1. On the Home screen, press <Start> → <All Programs> <sup>→</sup> Messaging → SMS/MMS.
- 2. Press <Menu> <sup>→</sup> New.
- 3. Enter a destination number or press <Menu> → Add Recipients to select a contact.

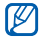

The Cc and Bcc fields are located above the To field.

- 4. Scroll down and enter a message subject.
- 5. Press <Yes>.
- 6. Scroll down and enter your message text.
- 7. To attach an existing multimedia object, press <**Menu> → Attach →** an object type.

To insert a multimedia object, press <Menu> → Add <sup>→</sup> an object type.

8. Press <Send> to send the message.

#### Create an email account

Before you can send or receive email messages, you must create an email account.

- 1. On the Home screen, press <Start> → <sup>&</sup>lt;All Programs> <sup>→</sup> Messaging → New Email Account...
- 2. Enter your email address and password, and press <Next>.
- 3. To manually set up email account, clear the check box next to Try to get e-mail settings automatically from the Internet.
- 4. Press <Next>.
- 5. Select the predefined email provider and press <Next>.
- 6. Enter your name and press <Next>.
- 7. Enter the incoming mail server and select the account type, and press <Next>.
- 8. Enter a user name and press <Next>.
- 9. Enter the outgoing mail server and press <Next>.
- 10. Set how often your device connects to the server and checks for incoming email messages in Automatic Send/Receive (if necessary).
- 11. Press <Finish>.

### <span id="page-7-0"></span>Send an email message

- 1. On the Home screen, press <Start> <sup>→</sup> <sup>&</sup>lt;All Programs> <sup>→</sup> Messaging.
- 2. Select the name of an email account.
- 3. Press <Menu> <sup>→</sup> New.

4. Enter an email address in the To field or press <Menu> <sup>→</sup> Add Recipient to select a contact.

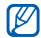

The Cc and Bcc fields are located above the To field.

- 5. Scroll down and enter a message subject.
- 6. Scroll down and enter your message text.
- 7. To add an attachment, press <Menu> <sup>→</sup> Insert<sup>→</sup> an attachment type.
- 8. Press <Send> to send the message.

## Retrieve email from an email server

Before you retrieve email from an internet service provider or VPN connection, you must create an email account.

To retrieve messages from your Outlook account, see ["Synchronise your data."](#page-31-0)  $\blacktriangleright$  [p. 26](#page-31-0)

1. On the Home screen, press <Start> <sup>→</sup> <sup>&</sup>lt;All Programs> <sup>→</sup> Messaging.

- 2. Select the name of an email account.
- <span id="page-8-0"></span>3. Press <Menu> <sup>→</sup> Send/Receive.

## View messages

You can access message folders for your text and multimedia messages in one location, and for email messages.

To view messages,

- 1. On the Home screen, press <Start> <sup>→</sup> <sup>&</sup>lt;All Programs> <sup>→</sup> Messaging.
- 2. Select **SMS/MMS** or the name of an email account.

The Inbox for the account you selected will open.

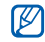

To download the complete contents of email, press <Menu> <sup>→</sup> Download Message

#### View or save email attachments

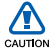

Email attachments may contain viruses that can damage your device. To protect your device, open attachments only if you trust the sender.

To view an attachment,

- 1. From an open email, scroll to the attachment and press the Confirm key to download.
- 2. Press the Confirm key to open the attachment and press <Open>. The attachment opens with the corresponding application.

To save an attachment,

1. From an open email, scroll to the attachment and press the Confirm key to download.

- 2. Press the Confirm key to open the attachment and press <Menu> <sup>→</sup> Save  $As...$
- 3. Set a file name and memory location and press <Save>.

# media

<span id="page-10-0"></span>BlogUploader, Streaming Player, OnDemand,

# <span id="page-10-2"></span><span id="page-10-1"></span>Contents Manager

With Contents Manager, you can view and access all the files and folders on your device.

## View a photo

- 1. On the Home screen, press <Start> $\rightarrow$ <All Programs> <sup>→</sup> Contents Manager → My Pictures.
- 2. Scroll to a photo thumbnail and press the Confirm key to open it.

While viewing photos, you can perform the following functions:

- To scroll through your photos, scroll left or right.
- To zoom, press the Confirm key and then press the left softkey or right softkey. To exit the zoom screen, press [C].
- To edit the picture, press <**Menu** $>$   $\rightarrow$  **Edit** Image.
- To set a photo as a background or caller ID image, press <**Menu> → Set as →** an option.
- To view your photos as a slideshow, press <Menu> → Play Slide Show.

## Play a video

- 1. On the Home screen, press <Start> <sup>→</sup> <sup>&</sup>lt;All Programs> <sup>→</sup> Contents Manager →My Videos.
- 2. Scroll to a video thumbnail and press the Confirm key to open it.

## Open documents

- 1. On the Home screen, press < $Start$ >  $\rightarrow$ <sup>&</sup>lt;All Programs> <sup>→</sup> Contents Manager.
- 2. Locate and open the folder where the document is stored.
- 3. Scroll to the document and press the Confirm key to open it.

## Send a file

- 1. On the Home screen, press  $\langle$ Start $\rangle \rightarrow$ <sup>&</sup>lt;All Programs> <sup>→</sup> Contents Manager.
- 2. Locate and open the folder where the file is stored.
- 3. Select a file.
- 4. Press <Me**nu> → Send →** a sending option.
	- To send as a multimedia message, select as MMS. See ["Send a multimedia](#page-6-2) [message.](#page-6-2)" $\blacktriangleright$  [p. 2](#page-6-2)
	- To send as an email message, select as Email. See ["Send an email message."](#page-7-0)  $\blacktriangleright$  [p. 3](#page-7-0)
	- To send via the Bluetooth wireless feature, select via Bluetooth. See ["Use](#page-27-2)  [the Bluetooth wireless feature."](#page-27-2)  $\blacktriangleright$  [p. 22](#page-27-2)

# <span id="page-12-0"></span>MTV BlogUploader

With MTV BlogUploader, you can upload photos, videos, and audio to your blog on the MTV website. For details, contact your service provider.

On the Home screen, select icon MTV  $\rightarrow$  **MTV** Blog.

# <span id="page-12-1"></span>Streaming Player

You can play streaming files on the web.

- 1. On the Home screen, press <Start> <sup>→</sup> <sup>&</sup>lt;All Programs> <sup>→</sup> Streaming Player.
- 2. Press <Open>.
- 3. Enter a URL address of the streaming file and press <Connect>.

You can select a URL address on the Recent history list.

# <span id="page-12-2"></span>OnDemand

You can play a variety of streaming entertainment files on the MTV website. For details, contact your service provider.

On the Home screen, select icon MTV  $\rightarrow$  **MTV** OnDemand.

# <span id="page-12-4"></span><span id="page-12-3"></span>Adobe® Flash® Lite™

Your device includes the flash player for viewing Flash (swf) files.

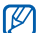

Adobe Flash Lite 2.1 supports contents developed for Flash 7. Depending on the file size and memory capacity, some of the Flash files may not be opened on your device.

<span id="page-13-1"></span>To view a Flash file,

- 1. On the Home screen, press <Start> <sup>→</sup> <sup>&</sup>lt;All Programs> <sup>→</sup> Accessories → Adobe Flash Lite.
- 2. Locate and open a folder where the Flash file is stored.
- 3. Scroll to the Flash file and press the Confirm key.

## <span id="page-13-4"></span><span id="page-13-0"></span>Voice Notes

You can use Voice Notes to record and play back voice memos and sound clips.

## <span id="page-13-3"></span>Record a voice clip

- 1. On the Home screen, press <Start> <sup>→</sup> <sup>&</sup>lt;All Programs> <sup>→</sup> Organizer → Voice Notes.
- 2. Press <Record> to begin the recording.
- 3. When you are finished recording, press <sup>&</sup>lt;Stop>.

The voice clip is automatically saved.

## <span id="page-13-2"></span>Play a voice clip

- 1. On the Home screen, press <Start> → <sup>&</sup>lt;All Programs> <sup>→</sup> Organizer → Voice Notes.
- 2. Scroll to a voice clip and press the Confirm key.

The playback begins automatically.

# <span id="page-14-0"></span>personal productivity

Learn to use Contacts, Calendar, Office Mobile, Adobe Reader LE, Team manager, File Manager, and Tasks.

## <span id="page-14-1"></span>**Contacts**

Learn to use contact cards to store personal information, such as names, phone numbers, and addresses.

## <span id="page-14-2"></span>Copy contact cards

You can copy your contact cards from your device to your SIM card and vice versa. When you copy an Outlook contact to your SIM card, you can only store the contact's name and phone number. To copy a contact card, press <Menu> → Copy Contact → To SIM or To Contacts.

To retain all the contact information, synchronise your Outlook contacts with a PC (see ["Synchronise your data"](#page-31-0)  $\blacktriangleright$  [p. 26](#page-31-0)).

## <span id="page-15-3"></span>Assign a speed dial number to a contact card

- 1. On the Home screen, press <Start> <sup>→</sup> <sup>&</sup>lt;All Programs> <sup>→</sup> Contacts.
- 2. Scroll to a contact card and press the Confirm key to open it.
- 3. Scroll to a phone number and press <Menu> → Add to Speed Dial.
- 4. Scroll left or right to set a speed dial number in the keypad assignment field (if necessary).
- 5. When you are finished, press <Done>.

## <span id="page-15-2"></span>Assign an image or a ringtone to a contact card

- 1. On the Home screen, press <Start>  $\rightarrow$ <sup>&</sup>lt;All Programs> <sup>→</sup> Contacts to use Outlook contact.
- 2. Scroll to a contact card and press the Confirm key to open it.
- 3. Press <Menu> <sup>→</sup> Edit.
- 4. To assign a ringtone, scroll to Custom ring tone and scroll left or right to select a ringtone.
- 5. To assign an image, scroll to Picture and scroll right to select an image.
- 6. When you are finished, press <Done>.

## <span id="page-15-0"></span>Calendar

Use Calendar to keep track of appointments, birthdays, or other events.

## <span id="page-15-1"></span>Create a calendar event

- 1. On the Home screen, press <Start> <sup>→</sup> <sup>&</sup>lt;All Programs> <sup>→</sup> Organizer → Calendar.
- 2. Press <Menu> <sup>→</sup> New Appointment.
- 3. Complete the fields and adjust the settings for your event.
- 4. When you are finished, press <Done>.

## <span id="page-16-1"></span>Change the calendar view

- 1. On the Home screen, press  $\langle$ Start $\rangle \rightarrow$ <sup>&</sup>lt;All Programs> <sup>→</sup> Organizer →Calendar.
- 2. Press the left softkey to change the calender view.

## <span id="page-16-2"></span>Stop an event alarm

When the alarm sound for a calendar event you set previously, press <Dismiss>.

## <span id="page-16-0"></span>Office Mobile

With Office Mobile, you can open and edit Word, Excel, and PowerPoint files on your device. Your device supports files created with Office 97 and newer versions.

## <span id="page-16-3"></span>Open and edit an Excel workbook

To open and view an Excel workbook,

- 1. On the Home screen, press <Start> → <sup>&</sup>lt;All Programs> <sup>→</sup> Office Mobile → Excel Mobile.
- 2. Locate an Excel file and select the file name to open it.
- 3. To zoom in or out on part of a document, press any softkey → <**View> → Zoom** → a zoom option.
- 4. To close the workbook, press <Menu> <sup>→</sup> Close File.

To edit an Excel workbook,

- 1. On the Home screen, press  $\langle$ Start $\rangle \rightarrow$ <sup>&</sup>lt;All Programs> <sup>→</sup> Office Mobile → Excel Mobile.
- 2. Locate an Excel file and select the file name to open it.
- 3. Press any softkey <sup>→</sup><Menu> <sup>→</sup> Edit.
- 4. Scroll to a cell and press the Confirm key to select it.
- 5. Enter values or text and press <Done>.
- 6. Repeat steps 4-5 as necessary.
- 7. To save the workbook, press <Menu> <sup>→</sup> File→ Save As... → <OK>.
- 8. Enter a file name and select the memory location and press <Save>.

## <span id="page-17-0"></span>Open and edit a Word document

To open and view a Word document

- 1. On the Home screen, press <Start> <sup>→</sup> <sup>&</sup>lt;All Programs> <sup>→</sup> Office Mobile → Word Mobile.
- 2. Locate a Word file and select the file name to open it.
- 3. To zoom in or out on part of a document, press <View> <sup>→</sup> a zoom option.

To edit a Word document,

- 1. On the Home screen, press <Start> <sup>→</sup> <sup>&</sup>lt;All Programs> <sup>→</sup> Office Mobile → Word Mobile.
- 2. Locate a Word file and select the file name to open it.
- 3. Press <Menu> <sup>→</sup> Edit.
- 4. Change your document.
- 5. To change the format, press <Menu>  $\rightarrow$ Format<sup>→</sup> a type.
- 6. To save the document, press <Menu>  $\rightarrow$ File→ Save As...
- 7. Enter a file name and select the memory location and press <Save>.

## <span id="page-18-3"></span>Open and view a PowerPoint slideshow

- 1. On the Home screen, press <Start> <sup>→</sup> <sup>&</sup>lt;All Programs> <sup>→</sup> Office Mobile →PowerPoint Mobile.
- 2. Locate a PowerPoint file and select the file name to open it.
- 3. To begin the slideshow, press any softkey → <Menu> → Custom Show.
- 4. To end the slideshow, press <End>.

## <span id="page-18-2"></span>Create and edit a note

- 1. On the Home screen, press <Start> → <sup>&</sup>lt;All Programs> <sup>→</sup> Office Mobile →OneNote Mobile.
- 2. Press <New>.
- 3. Create your note.
- 4. To change the format, press <Menu> <sup>→</sup> Format <sup>→</sup> a type.

To clear all formatting, press <Menu> <sup>→</sup> Format→ Clear All.

- 5. To add pictures or voice memos, press <Menu> → Insert Picture or Insert Recording.
- 6. To save the note, press <Done>.

# <span id="page-18-1"></span><span id="page-18-0"></span>Adobe® Reader LE

With Adobe Reader LE, you can open and view PDF documents.

- 1. On the Home screen, press <Start> <sup>→</sup> <sup>&</sup>lt;All Programs> <sup>→</sup> Adobe Reader LE.
- 2. Press <Open>.
- 3. Locate a PDF file and select the file name to open it.
- 4. To zoom in or out on part of a document, press <Tools> <sup>→</sup> Zoom <sup>→</sup>a zoom option.

# <span id="page-19-1"></span><span id="page-19-0"></span>Team manager

With Team manager, you can make a team with members and send a message to them at the same time.

## Make a new team

- 1. On the Home screen, press <Start> → <All Programs> → Team manager.
- 2. Press <New>.
- 3. Enter team details.
- 4. When you are finished, press <Done>.

## Add members to a team

- 1. On the Home screen, press  $\langle$ Start $\rangle \rightarrow$ <All Programs> → Team manager <sup>→</sup><sup>a</sup> team.
- 2. Press <Add>.
- 3. Select contacts and press <Done>.
- 4. Repeat steps 2-3 to add more members.

## Send a message to members

- 1. On the Home screen, press  $\langle$ Start $\rangle \rightarrow$ <All Programs> → Team manager.
- 2. Scroll to a team.
- 3. Press <Me**nu> → Send →** a message type.
- 4. Select a number for a contact (if necessary).
- 5. Enter the message text.
- 6. Press <Send> to send the message.

## Make a multiparty call (conference call)

- 1. On the Home screen, press <Start> <sup>→</sup> <All Programs> → Team manager.
- 2. Scroll to a team.
- 3. Press <Menu> <sup>→</sup> Voice conference.
- 4. Select contacts and press <Done>.
- 5. Press <Menu> <sup>→</sup> Call.

## Send an appointment

- 1. On the Home screen, press  $\langle$ Start $\rangle \rightarrow$ <All Programs> → Team manager.
- 2. Scroll to a team.
- 3. Press <Menu> <sup>→</sup> Set appointment.
- 4. Enter appointment details.
- 5. When you are finished, press <Done>.
- 6. Select a number for a contact (if necessary).
- 7. Enter the message text.
- 8. Press <Send> to send the message.

# <span id="page-20-2"></span><span id="page-20-0"></span>File Manager

With File Manager, you can browse all the files and folders on your device. On the Home screen, press <Start> → <All Programs> → File Manager.

Press <Menu> to rename, delete, or edit your files and folders.

# <span id="page-20-1"></span>Tasks

With Tasks, you can create to-do lists and reminders.

## <span id="page-20-3"></span>Create a task

- 1. On the Home screen, press <Start> <sup>→</sup> <sup>&</sup>lt;All Programs> <sup>→</sup> Organizer → Tasks.
- 2. Press <Menu> <sup>→</sup> New Task.
- 3. Enter details for the task.
- 4. When you are finished, press <Done>.

## <span id="page-20-4"></span>Mark a task as completed

When you have completed a task, return to the Tasks screen and scroll to the task name, and press <Complete>. Once you have marked a task completed, you will no longer receive any scheduled reminders for that task.

# wer

<span id="page-21-0"></span>Learn to use Internet Explorer, RSS Reader, and

# <span id="page-21-1"></span>Internet Explorer

Use Internet Explorer to browse web pages and bookmark your favourite web pages.

## Browse a web page

- 1. On the Home screen, press <Start> $\rightarrow$ <All Programs> <sup>→</sup> Internet → Internet Explorer.
- 2. Access a web page:
	- Press<Menu> → Favourites and select a bookmark.
	- Press <Me**nu> → Address Bar** to enter a web address and press <Go>.
	- Press <Menu> <sup>→</sup> History to select a web address from the history list.

3. To close the web connection, on the Home screen, press <Start> → <All Programs> → Accessories → Data Call Manager. Scroll to the connection you want to end and press  $<\!OK$ .

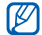

To confirm that the connection is ended, press  $[ \bm{\mathsf{O}} ] \rightarrow \textsf{Wireless Manager} \rightarrow$ **Phone →** the Confirm key to disable wireless functions. Press the Confirm key again to enable the wireless functions.

## Add a bookmark

- 1. On the Home screen, press <Start> <sup>→</sup> <sup>&</sup>lt;All Programs> <sup>→</sup> Internet → Internet Explorer.
- 2. Access a web page you want and press <Menu> → Add to Favourites.
- 3. Enter the bookmark name and address (if necessary).
- 4. Change the folder under which you want to add the bookmark (if necessary).
- 5. Press <Add>.

## Change browser settings

From the browser, press <**Menu**>  $\rightarrow$  <code>Tools  $\rightarrow$ </code> Options:

- General: set sound and display settings for the browser
- Home Page: set a web address for homepage
- Connections: configure connection settings
- • Memory: view information about the memory currently in use for temporary files, cookies, and history

## <span id="page-23-0"></span>Windows Live

With Windows Live, you can stay in touch with friends and access information on the wireless web quickly.

- 1. On the Home screen, press <Start> → <sup>&</sup>lt;All Programs> <sup>→</sup> Internet <sup>→</sup>Windows Live.
- 2. Scroll to **Sign in to Windows Live** and press the Confirm key.
- 3. Follow the on-screen instructions.

## <span id="page-23-1"></span>Messenger

With Windows Live Messenger, you can remain available to other users and stay up-to-date with your email without a constant connection to the internet. When a new message arrives or you want to access internet services, the connection will be restored.

## <span id="page-23-3"></span>Set up Messenger and sign in

- 1. On the Home screen, press  $\langle$ Start $\rangle \rightarrow$ <sup>&</sup>lt;All Programs> <sup>→</sup> Internet <sup>→</sup> Messenger.
- 2. Scroll left or right to select your login status.
- 3. Press <Sign in>.

## <span id="page-23-2"></span>Chat with Messenger

- 1. From the messenger screen, locate and select a contact's name, and then press  $\sim$ Sond IM $\sim$
- 2. Enter a message in the text field at the bottom of the screen, and then press <Send>.
- 3. While chatting, you can perform the following actions:
	- Insert emoticons: press <Menu> <sup>→</sup> Add emoticon
	- Invite a contact to chat: press <Menu<sup>&</sup>gt; → Options → Add participant
- Transfer a file: press <Menu> <sup>→</sup> Send →a file type → a file
- Record and send a voice clip: select Voice clip, record your voice clip, and then press <Send>
- Switch between the contact list and chat: scroll left or right
- 4. To end the chat, press <Menu>  $\rightarrow$  End conversation.

## <span id="page-24-1"></span><span id="page-24-0"></span>RSS Reader

Learn to use RSS reader to get the latest news and information from your favourite websites.

## Create feeds

- 1. On the Home screen, press <Start> <sup>→</sup> <sup>&</sup>lt;All Programs> <sup>→</sup> Internet <sup>→</sup>RSS Reader.
- 2. Press <Menu> <sup>→</sup> Edit → New folder (if necessary).
- 3. Press <Menu> <sup>→</sup> Edit → New feed.
- 4. Enter the address of a RSS feed and select the folder under which you want to add the RSS feed and press  $<$  OK  $>$

## Import feeds

You can add feeds by importing OPML files.

- 1. On the Home screen, press <Start> <sup>→</sup> <sup>&</sup>lt;All Programs> <sup>→</sup> Internet <sup>→</sup>RSS Reader.
- 2. Press <Menu> → OPML → Import → Select OPML file or Enter OPML LIRL.
- 3. Locate an OPML file or enter the address of an OPML LIRL.

## Read RSS feeds

- 1. On the Home screen, press <Start>  $\rightarrow$ <sup>&</sup>lt;All Programs> <sup>→</sup> Internet <sup>→</sup>RSS Reader.
- 2. Scroll to a feed and press <**Update**> to get the latest contents.
- 3. When the update is finished, press <Done>.
- 4. Press the Confirm key to select an updated feed.

## Find new feeds

- 1. On the Home screen, press <Start> <sup>→</sup> <sup>&</sup>lt;All Programs> <sup>→</sup> Internet <sup>→</sup>RSS Reader.
- 2. Press <Menu> <sup>→</sup> Feed search.
- 3. Enter a keyword and press <Search>. Your device searches for related feeds on the internet and displays the results.
- 4. Scroll to the feed and press <Add> to add it to the RSS feed list.

## <span id="page-25-1"></span><span id="page-25-0"></span>Podcast

Use Podcast to download audio or video files from a web and play them on your device.

## Subscribe to a podcast

- 1. On the Home screen, press <Start> <sup>→</sup> <sup>&</sup>lt;All Programs> <sup>→</sup> Internet → Podcast → **Podcasts.**
- 2. Press <Menu> <sup>→</sup> Subscribe to Podcast.
- 3. Enter a web address (URL) and press <Subscribe> → <Yes>.
- 4. Follow the on-screen instructions to complete the setup.

## Search for a podcast

- 1. On the Home screen, press  $\langle$ Start $\rangle \rightarrow$ <sup>&</sup>lt;All Programs> <sup>→</sup> Internet → Podcast →Podcasts.
- 2. Press <Menu> <sup>→</sup> Search Podcast.
- 3. Enter a keyword and press <Search>. Your device searches for related reports on the internet and displays the results.
- 4. Scroll to the report and press <Add> to add it to the podcast list.

## Download and play a podcast

- 1. On the Home screen, press <Start> → <sup>&</sup>lt;All Programs> <sup>→</sup> Internet → Podcast →Podcasts.
- 2. Scroll to a podcast and press <Get> to download it.

The podcast automatically plays in Windows Media Player.

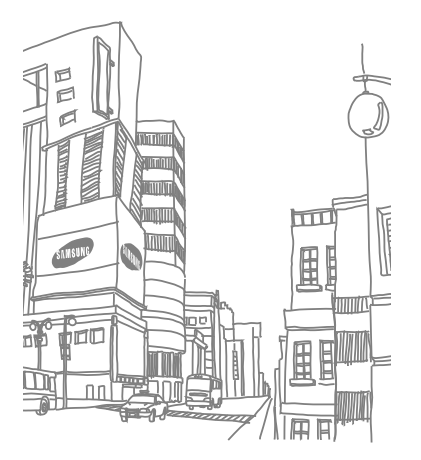

# **connectivity**

<span id="page-27-0"></span>ActiveSync. Learn to set up data or network connections for connecting to the internet or your

## <span id="page-27-2"></span><span id="page-27-1"></span>Use the Bluetooth wireless feature

You can connect with other Bluetooth-enabled wireless devices over a distance of 10 metres (30 feet). Walls or other obstacles between devices may block or impair the wireless connection.

## <span id="page-27-3"></span>Turn on the Bluetooth wireless feature

- 1. On the Home screen, press <Start> $\rightarrow$  <All Programs> <sup>→</sup> Settings → More... → Connections→ Bluetooth → General Settings.
- 2. Press <Menu> <sup>→</sup> Turn On Bluetooth.
- 3. To allow other devices to find and connect to your device, press <Menu> → Turn On Visibility.

## <span id="page-28-0"></span>Search for and pair with a Bluetooth-enabled device

- 1. On the Home screen, press <Start> <sup>→</sup> <sup>&</sup>lt;All Programs> <sup>→</sup> Settings → More... →Connections→ Bluetooth → General Settings.
- 2. Select Add new device.

Your device will search for and display the list of Bluetooth-enabled devices.

- 3. Scroll to a device and press <Next>.
- 4. Enter the Bluetooth PIN and press <Next>.

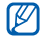

To pair with another Bluetooth enabled device, both devices must use the same PIN. Headsets or hands-free car kit may use a fixed PIN, such as 0000.

5. Press <Done>.

## <span id="page-28-2"></span>Send data via the Bluetooth wireless feature

- 1. Locate an item or file to send.
- 2. Press <Menu> <sup>→</sup> Send → via Bluetooth or <Menu> → Send Contact → Beam.
- 3. Select a device from the list.

## <span id="page-28-1"></span>Receive data via the Bluetooth wireless feature

- 1. On the Home screen, press <Start> <sup>→</sup> <sup>&</sup>lt;All Programs> <sup>→</sup> Settings → More... →Connections→ Beam.
- 2. Select the check box next to **Receive** incoming beams.
- 3. Press <Done>.

## <span id="page-29-1"></span>Set up a Bluetooth COM port

When you connect to a Bluetooth device supporting the Serial profile, you can establish a Bluetooth COM port.

- 1. On the Home screen, press <Start> <sup>→</sup> <sup>&</sup>lt;All Programs> <sup>→</sup> Settings → More... →Connections→ Bluetooth → General Settings.
- 2. Press <Menu> <sup>→</sup> COM Ports → <Menu> → New Outgoing Port.
- 3. Select the name of a device and press  $\leq$ Select $\leq$
- 4. Select a COM port.
- 5. Select the check box next to Secure Connection to create a secure connection between the devices.
- 6. Press <Done>.

# <span id="page-29-0"></span>Connect via USB

## Set a default action for your USB connection

To set your device to perform a default action when you connect the device to a PC with the PC data cable,

- 1. On the Home screen, press <Start> <sup>→</sup> <sup>&</sup>lt;All Programs> <sup>→</sup> Settings → More... →Connections→ USB.
- 2. Set the default USB mode (ActiveSync or Mass storage).
- 3. Press <Done>.

To use ActiveSync, see ["Synchronise your](#page-30-0)  [device."](#page-30-0)

## Transfer files to a memory card

- 1. Insert a memory card (see the Quick Start Guide).
- 2. Change the USB connection to Mass storage (To use Mass storage, see ["Connect via USB"](#page-29-0)).
- 3. Connect your device to a PC with the PC data cable.
- 4. Select Open folder to view files when a pop-up window appears on your PC.
- 5. Transfer files to the memory card and vice versa.
- 6. When you are finished, disconnect the device from the PC.

# <span id="page-30-0"></span>Synchronise your device

With ActiveSync, you can synchronise your device with a computer and back up and restore your data.

## <span id="page-30-1"></span>Install ActiveSync on your computer

Before you can synchronise your data, you must install ActiveSync, either from the supplied CD-ROM or the Microsoft website (http:// www.microsoft.com).

To install ActiveSync from the supplied CD-ROM,

- 1. Insert the CD-ROM into your PC.
- 2. Follow the on-screen instructions to complete the setup.
- 3. When installation is complete, follow the on-screen instructions in the Synchronization Setup Wizard to connect your device to the PC and create a data sharing partnership.

## Connect your device to a computer with the PC data cable

- 1. On the Home screen, press <Start> <sup>→</sup> <sup>&</sup>lt;All Programs> <sup>→</sup> Settings → More... →Connections→ USB.
- 2. Change the USB connection to ActiveSync and press <Done>.
- 3. Connect one end of the PC data cable to the multifunction jack on your device and the other end to the USB port on your PC.

## <span id="page-31-0"></span>Synchronise your data

When you connect your device to a PC, ActiveSync should begin synchronising your data automatically. You can begin the synchronisation manually by clicking Sync. To stop a synchronisation in progress, click Stop. You can also manually find and copy files from your device to a PC and vice versa—from the Microsoft ActiveSync window, click Explore.

For more details on synchronising your data, refer to the ActiveSync Help.

## <span id="page-31-1"></span>Configure an Exchange server

- 1. On the Home screen, press <Start> <sup>→</sup> <sup>&</sup>lt;All Programs> <sup>→</sup> ActiveSync.
- 2. Press <Menu> <sup>→</sup> Configure Server. If you have not yet set up the synchronisation with an Exchange server, this will say Add Server Source.
- 3. Enter your email address and press <Next>.
- 4. Enter a server address.
- 5. To establish a secure connection, select the check box next to This server requires an encrypted (SSL) connection.
- 6. Press <Next>.
- 7. Enter a user name, password, and domain address.
- 8. Press <Next>.
- 9. Select the types of data to synchronise.
- 10. When you are finished, press <Finish>.

## <span id="page-32-1"></span>Change the synchronisation schedule

If you routinely synchronise your data via an Exchange server, you can configure settings for both peak and off-peak schedules.

To change the synchronisation schedules,

- 1. Press <Menu> <sup>→</sup> Schedule.
- 2. Set the following options:
	- Peak times: set the frequency of synchronisations during peak hours
	- Off-peak times: set the frequency of synchronisations during non-peak hours
- Use above settings when roaming: set to use the synchronisation schedules even when roaming
- Send/receive when I click Send: set to synchronise each time you send or receive email
- 3. When you are finished, press <Done>.

## <span id="page-32-0"></span>Share internet connection with a PC

You can set your device as a wireless modem for a PC and access the internet from the PC.

- 1. Connect your device to a PC with the PC data cable or with the Bluetooth wireless feature.
- 2. On the Home screen, press <Start> → <sup>&</sup>lt;All Programs> <sup>→</sup> Internet → Internet Sharing.

3. Select the PC connection and network connection type, and then press <Connect>.

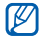

While you are connected to the internet via Internet Sharing, ActiveSync is deactivated.

# <span id="page-33-0"></span>Connect to the internet or your private network

To connect to the internet or your network and transfer data, create data and network connections.

Before you begin, obtain the following information:

• From your cellular network service provider: data connectivity plan information, server phone number, user name, and password.

- From your Internet service provider (ISP) or wireless service provider: ISP server phone number or access point, user name, and password.
- 

Your device should already be configured with internet access. If you have trouble accessing the internet, you need to edit connections. If you are not sure about the information to enter, ask your service provider.

## Set up dial-up connections

- 1. On the Home screen, press <Start> <sup>→</sup> <sup>&</sup>lt;All Programs> <sup>→</sup> Settings → More... →Connections→ Dial-up.
- 2. Press <**Menu> → Add** to add a new connection.
- 3. Set the connection information (see ["Dial](#page-46-0)[up](#page-46-0)" for details  $\blacktriangleright$  [p. 41\)](#page-46-0).
- 4. When you are finished, press <Done>.

## Set up GPRS connections

- 1. On the Home screen, press  $\langle$ Start $\rangle \rightarrow$ <sup>&</sup>lt;All Programs> <sup>→</sup> Settings → More... →Connections→ GPRS.
- 2. Press <**Menu> → Add** to add a new connection.
- 3. Set the connection information (see ["GPRS"](#page-46-1) for details  $\blacktriangleright$  [p. 41](#page-46-1)).
- 4. When you are finished, press <Done>.

## Set up proxy server connections

- 1. On the Home screen, press <Start> → <sup>&</sup>lt;All Programs> <sup>→</sup> Settings → More... →Connections→ More... → Proxy.
- 2. Press <**Menu> → Add** to add a new connection.
- 3. Set the connection information (see ["Proxy"](#page-46-2) for details  $\blacktriangleright$  [p. 41](#page-46-2)).
- 4. When you are finished, press <Done>.

## Set up VPN server connections

- 1. On the Home screen, press  $\langle$ Start $\rangle \rightarrow$ <sup>&</sup>lt;All Programs> <sup>→</sup> Settings → More... →Connections→ More... → VPN.
- 2. Press <**Menu> → Add** to add a new connection.
- 3. Set the connection information (see ["VPN"](#page-47-0) for details  $\blacktriangleright$  [p. 42](#page-47-0)).
- 4. When you are finished, press <Done>.

# additional programs

<span id="page-35-0"></span>Learn to use Games, Java, World Clock, Alarms, D-Day, Calculator, Smart Converter, StopWatch,

## <span id="page-35-3"></span><span id="page-35-1"></span>Games

To play games,

- 1. On the Home screen, press <Start> <sup>→</sup> <sup>&</sup>lt;All Programs> <sup>→</sup> Games.
- 2. Select a game from the list and follow the on-screen instructions.

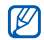

Available games may vary, depending on your service provider or region. Game controls and options may vary.

# <span id="page-35-4"></span><span id="page-35-2"></span>Java

Java is a folder where downloaded games and applications are stored.

## Download applications

- 1. On the Home screen, press <Start> $\rightarrow$  <All Programs> <sup>→</sup> Games → Java → an application.
- 2. Press <Download>.

## Launch applications

- 1. On the Home screen, press <Start>  $\rightarrow$ <sup>&</sup>lt;All Programs> <sup>→</sup> Games → Java → an application.
- 2. Press <Menu> to access a list of various options and settings for your application.

# <span id="page-36-0"></span>World Clock

With a world clock, you can monitor the time in another city or country.

## <span id="page-36-1"></span>Create a world clock

- 1. On the Home screen, press <Start> → <sup>&</sup>lt;All Programs> <sup>→</sup> Organizer → World Clock.
- 2. Scroll to a world clock and press <Menu>  $\rightarrow$  Assign.
- 3. Scroll left or right to select a country and city.
	- To set daylight saving time, select DST.
- 4. When you are finished, press <Done>.

#### Add a world clock to your display You can view clocks with two different time

zones on your display.

After you have created a world clock,

- 1. On the Home screen, press <Start> <sup>→</sup> <sup>&</sup>lt;All Programs> <sup>→</sup> Organizer → World Clock.
- 2. Scroll to the world clock you want to add.
- 3. Press <Menu> <sup>→</sup> Set as home screen.
- 4 Press  $<\Omega$ K $>$

## <span id="page-37-0"></span>Alarms

Learn to set and control alarms for important events.

## <span id="page-37-3"></span>Set a new alarm

- 1. On the Home screen, press <Start> → <sup>&</sup>lt;All Programs> <sup>→</sup> Organizer → Alarms.
- 2. Scroll to an empty alarm location and press  $\leq$ Fdit $\leq$
- 3. Set alarm details.
- 4. When you are finished, press <Done>.

## <span id="page-37-4"></span>Stop an alarm

When the alarm sounds

- Press <Ok> to stop an alarm without snooze.
- Press <Dismiss> to stop an alarm with snooze or press <Snooze> to silence the alarm for the snooze period.

# <span id="page-37-6"></span><span id="page-37-1"></span>D-Day

Use D-Day to calculate how many days are left before or have passed since a specific event.

- 1. On the Home screen, press <Start> <sup>→</sup> <sup>&</sup>lt;All Programs> <sup>→</sup> Organizer → D-Day →<New>.
- 2. Enter the details of the counter in each field.
- 3. When you are finished, press <Done>.

# <span id="page-37-5"></span><span id="page-37-2"></span>Calculator

- 1. On the Home screen, press <Start> → <sup>&</sup>lt;All Programs> <sup>→</sup> Accessories →**Calculator**
- 2. Use the keys that correspond to the calculator display to perform basic mathematical operations.

# <span id="page-38-0"></span>Smart Converter

With Smart Converter, you can convert measurements or currencies from one unit to another. To convert currencies, you must first set a base currency and exchange rate.

## <span id="page-38-1"></span>Add currencies and exchange rates

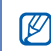

<span id="page-38-3"></span>The value of the base currency is always 1. You must enter exchange rates for other currencies as they relate to one unit of the base currency. Exchange rates change often. To ensure an accurate conversion, you must enter a current exchange rate.

To set a base currency,

- 1. On the Home screen, press <Start> <sup>→</sup> <sup>&</sup>lt;All Programs> <sup>→</sup> Accessories → Smart Converter → Currency.
- 2. Press <Menu> <sup>→</sup> View rates.
- 3. Scroll left or right to select a base currency and press <Done>.

To add other currencies and exchange rates,

- 1. Repeat steps 1-2 above.
- 2. Press <Menu> <sup>→</sup> Add rate.
- 3. Enter the name of a new currency and the exchange rate.
- 4. Press <Done>.

## <span id="page-38-2"></span>Convert measurements

- 1. On the Home screen, press <Start> <sup>→</sup> <sup>&</sup>lt;All Programs> <sup>→</sup> Accessories → Smart Converter.
- 2. Select the type of measurement.
- 3. Scroll left or right to change the base unit (if necessary).
- 4. Scroll down and enter the base amount.
- 5. Scroll down and scroll left or right to change the conversion unit (if necessary). The device displays the conversion result.

# <span id="page-39-1"></span><span id="page-39-0"></span>**StopWatch**

- 1. On the Home screen, press <Start> → <sup>&</sup>lt;All Programs> <sup>→</sup> Accessories → StopWatch.
- 2. Press <Start> to begin the stopwatch.
- 3. Press <Record> to record lap times.
- 4. When you are finished, press <Stop>.
- 5. Press <Reset> to clear recorded times.

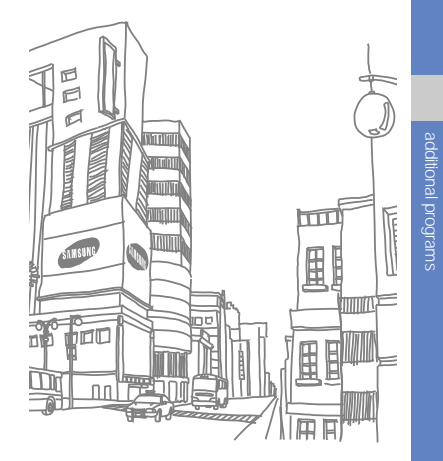

# <span id="page-40-0"></span>**Settings**

Learn about your device settings. To access your device settings, On the Home screen, press <Start>  $\rightarrow$  <All Programs> <sup>→</sup> Settings.

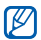

To access more setting options, scroll down or select More...

## Phone

Control how your device handles calls with caller ID, call waiting, and other call settings.

## All Calls

- Band Selection: set to operate your device on UMTS or GSM networks
- Call Cost: view the cost of calls, if supported by your SIM or USIM card
- Call Options

Any key answer: set to answer a call when you press any key (except  $\leftarrow$ ) and  $[0]$ ) Show SIM contacts: set to show contact cards stored on the SIM or USIM card

Phone number: view your phone number Voice mail number: set the voice mail number provided by your service provider

Text messages service centre: set the text message service number provided by your service provider

Country code: set your country code Dialling code: set your area code

- Caller ID: set to send your caller ID based on your preferences or network settings
- Channels

Enable channels: set to receive cell broadcast messages

Receive channel list: set to receive a list of all available broadcast channels from the network

Language: set your preferred languages to display cell broadcast messages

• Fixed Dialling: set to allow outgoing calls only to the limited set of phone numbers

• Networks

Current network: view the current networkNetwork selection: set the device to automatically or manually select a list of cellular networks

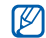

To receive service on another network, you must select one that has a roaming agreement with your home network.

• Closed User Group: set the device to restrict calls to and from a selected group of users

#### Voice Calls

• Call Barring: restrict incoming or outgoing calls

#### Block incoming calls

- Off: set to deactivate call barring
- When roaming: set to prevent incoming calls when you are outside your home service area
- All calls: set to prevent all incoming calls

## Block outgoing calls

- Off: set to deactivate call barring
- Int'l calls except to home: set to prevent international calls to countries other than your home country
- Int'l calls: set to prevent calls to international numbers
- All calls: set to prevent all outgoing calls
- Call Forwarding: divert incoming calls to another number

Unconditional: set to divert all voice callsNo Reply: set to divert calls you do not answer

Busy: set to divert calls when you are on another call

Unavailable: set to divert calls when your device is off

Data Calls: set to prevent all data calls

• Call Waiting: set to alert you of an incoming call while you are on a call

## Video Calls

- Outgoing Image: set an image to use during a video call
- Call Fail Options: set the device to retry the video call or send a text message when a video call is not connected
- Call Barring: restrict incoming or outgoing calls
- Call Forwarding: direct incoming calls to another number

## Own Numbers

Save your phone number on the SIM or USIM card. The saved number does not affect the actual subscriber phone number of your SIM or USIM card.

## <span id="page-43-1"></span>Sounds

- •Ring Tone: set a ringtone for incoming calls
- Notification

Reminders: set a tone for remindersNew email: set a tone for incoming email messages

New text message: set a tone for incoming text messages

New voice message: set a tone for incoming voice mails

New instant message: set a tone for incoming instant messages

SIM toolkit messages: set a tone for incoming SIM toolkit messages

• System Sound

Exclamation: set a tone for exclamationsQuestion: set a tone for questions Warnings: set the device to sound a warning tone (e.g., when the battery is low)

• Keypad Tone: set a tone for your key press

• DNSe: set one of the following DNSe (Digital Natural Sound Engine) options to enrich your headset's digital sound effect: 3D Sound: set a 3D sound effectEQ Mode: set an equaliser effect Reverb: set an echoing effect

# <span id="page-43-0"></span>**Display**

## Home Screen

- Home screen layout: set a layout for the Home screen
- Show Recent Programs: set to display the Recent Programs screen when you press <Start>
- Colour scheme: set a skin colour
- •Background image: set a wallpaper
- Time out: set the time delay before the current screen switches to the Home screen

#### Start Menu Style

Change the start menu style.

## Profiles

Change the sound profile (see the Quick Start Guide).

## <span id="page-44-0"></span>Date and Time

Control the appearance and behavior of the date and time.

- •Time zone: set the time zone
- •Date: set the current date
- •Time: set the current time
- • Time zone updating: select a mode for updating the current time and date Manual only: set the time and date manually

Prompt first: the device will ask you if you want to update time information

Automatic: Your device will receive time information from the network and automatically update the current time. This option is available only if supported by your network.

## Regional Settings

- <span id="page-44-1"></span>• Language: set a display language (for all menus and applications)
- Locale: set your region
- Short date style: set a date format
- Long date style: set a date format
- Time format: set a time format
- Positive number: set how you want positive numbers displayed
- Negative number: set how you want negative numbers displayed
- Positive currency: set how you want positive currency displayed
- Negative currency: set how you want negative currency displayed

## **Connections**

Control the Bluetooth wireless feature or USB connection and set up dial-up, GPRS, proxy, and VPN connections so that you can connect to the internet or your private network.

#### <span id="page-45-0"></span>Wireless Manager

Set to disable or enable your device's wireless functions or Bluetooth wireless feature.

#### Beam

Set the device to receive beams for receiving data from other Bluetooth devices.

### Bluetooth

- General Settings: control the Bluetooth wireless feature (see ["Use the Bluetooth](#page-27-2)  [wireless feature"](#page-27-2)  $\blacktriangleright$  [p. 22\)](#page-27-2)
- • BPP Settings: set a default Bluetooth printer when Bluetooth printers are paired with your device

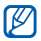

- Once the default Bluetooth printer is selected, you can print images from Contents Manager.
- OBEX Settings: change the OBEX settings related to receiving files
- My Information Settings: check your device's name and address

#### USB

Control how your device behaves when you connect it to a PC.

#### <span id="page-46-0"></span>Dial-up

To set up dial-up connections, press <Menu<sup>&</sup>gt;

- $\rightarrow$  **Add** to access the following options:
- • Description: set a name for the dial-up connection
- Connects to: set a network type to use to connect to the internet
- •Phone number: enter your phone number
- User name: set a user name
- Password: set a password for the dial-up connection
- <span id="page-46-1"></span>• Domain: enter the domain name

## GPRS

To set up GPRS connections, press <Menu<sup>&</sup>gt;  $\rightarrow$  **Add** to access the following options:

- • Description: set a name for the GPRS connection
- Connects to: set a network type to use to connect to the internet
- Access point: set an access point name
- User name: set a user name
- Password: set a password for the GPRS connection
- Authentication Type: set an authentication type
- Primary DNS: set the primary domain name server (DNS) address
- Secondary DNS: set the secondary domain name server (DNS) address
- IP address: enter the gateway IP address provided by your service provider

### <span id="page-46-2"></span>Proxy

To set up proxy connections, press <Menu> <sup>→</sup> Add to access the following options:

- Description: set a name for the proxy connection
- Connects from: set a network type to use to connect from
- Connects to: set a network type to use to connect to the internet
- Proxy (name:port): set a name and port number of a proxy server
- Type: set a network type to use to connect to the proxy server
- User name: set a user name
- Password: set a password for the proxy connection

#### <span id="page-47-0"></span>VPN

To set up VPN connections, press <Menu> <sup>→</sup> Add to access the following options:

- Description: set a name for the VPN connection
- VPN type: set a VPN type
- Server: set a name of the VPN server
- Connects from: set a network type to use to connect from
- Connects to: set a network type to use to connect to the internet
- User name: set a user name
- Password: set a password for the VPN connection
- Domain: set a domain name
- IPSec authentication: set the type of authentication if you set the VPN type to IPSec/L2TP
- IPSec Pre-shared key: set a pre-shared key if you set Pre-Shared Key

#### Domain Enrol

Register new domain names to your company resources.

## <span id="page-48-1"></span>**Security**

Set security codes and manage security certificates or security modules.

- •Device Lock: set a lock code for the device
- • Enable SIM Lock: set the device use only your SIM or USIM card; When SIM or USIM Lock is enabled, you are not able to use another SIM or USIM card on your device
- Enable SIM PIN: set the device to request a PIN each time you turn it on
- <span id="page-48-0"></span>•Change PIN2: change the PIN2
- Certificates: view security certificates. These certificates help keep your personal data secure and help you avoid viruses and other dangerous software
- • Change Barring Password: change a call barring password
- • Change Reset Password: change the device password
- Reset: reset settings to their factory defaults
- • Mobile Tracker: set the device to send the preset tracking message to your family or friends when someone tries to use your device with another SIM or USIM card. This feature may be unavailable due to certain features supported by your service provider.

## Setup E-mail

Create a new email account.

## Message Ticker

Set to display a ticker for new messages. When you have a new message, the message appears with the selected image on the screen.

## SMS Sending Options

Change the settings for sending text messages.

## Managed Programs

View the history of the program installation.

## Remove Programs

Remove programs you have installed on your device. Scroll to a program and press <Menu<sup>&</sup>gt; → Remove.

## Power Management

- •Battery: view the remaining battery
- • Backlight time: set the delay before the backlight dims
- Display time: set the delay before the display dims
- Display Brightness: set the brightness of the display
- • Keypad light time: set the delay before the keypad backlight dims
- Light Sensor: set the device to use the light sensor for determining the use of backlight and keypad backlight
- Keypad light on: set the keypad backlight to turn on (Any time) or set the period for the keypad backlight (Custom time) in the following options
- Start time: set the starting time for the keypad to work
- End time: set the ending time for the keypad to work

## Owner Information

Set your contact information.

## Memory Information

View information about the memory currently in use on the device and a memory card. To format a memory card, press <Menu> <sup>→</sup> Format Storage Card.

## Device Name

Set your device's name.

## **Accessibility**

- • System font size: set the text size on the display
- •Multipress time out: set the delay when you press a key for entering text
- Confirmation time out: set the delay before an unconfirmed action times out
- • In-call alert volume: set the volume for the alert tone during a call

## **About**

View your device information.

## Error Reporting

Set your device to send some feedback about how you are using Windows Mobile products. This helps identify trends and usage patterns to improve future versions of products.

## Customer Feedback

Set your device to send some feedback about how you are using Windows Mobile products. This helps identify trends and usage patterns to improve future versions of products.

## Windows Update

Set your device to download critical and security-related updates you need from the Microsoft website. Microsoft provides updates for Windows operating system software and Windows-based hardware to keep your device up-to-date and help protect against known security threats.

# <span id="page-51-0"></span>troubleshooting

If you have trouble with your device, try these procedures before you contact a service professional.

## While using your device, the following messages may appear:

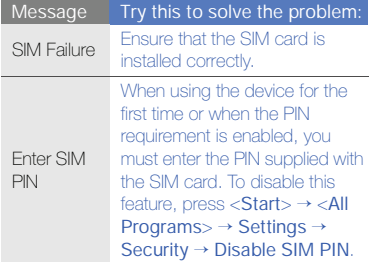

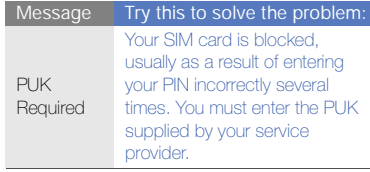

### Your device does not show a signal (no bars next to the network icon).

- If you just turned on the device, wait about 2 minutes for your device to find the network and receive a signal.
- You may not be able to receive a signal in tunnels or elevators. Move to an open area.

troubleshooting troubleshooting

• You may be between service areas. You should receive a signal when you enter a service area.

#### You forgot a security, PIN, or PUK code.

If you forget or lose this or another code, contact the seller or your service provider.

#### Your display shows white lines.

The display may show white lines if you have turned the device on after a long period of disuse or if you removed the battery without first turning off the device. The display should correct itself in a short time.

### You enter a number, but the call is not dialled.

- Ensure that you have pressed  $[-]$ .
- • Ensure that you have accessed the right cellular network.
- Ensure that you have not set call barring for the phone number.

### You select a contact to call, but the call is not dialled.

- Ensure that the correct number is stored in the contact information.
- Re-enter and save the number, if necessary.

## Another caller cannot hear you speaking.

- Ensure that you are not blocking the built-in microphone.
- Move the built-in microphone closer to your mouth.
- If using a headset, ensure that it is properly connected.

## The sound quality of a call is poor.

- Ensure that you are not blocking internal antenna.
- • When you are in areas with weak signals, you may lose reception. Move to another area and try again.

### The battery does not charge properly or sometimes your device turns itself off while charging.

- Disconnect the device from the charger, remove and reinstall the battery, and try charging again.
- The battery terminals may be dirty. Wipe both gold-coloured contacts with a clean, soft cloth and try charging the battery again.
- If the battery no longer charges completely, dispose of the old battery properly and replace it with a new battery.

#### Your device is hot to touch.

When you use several applications at once, your device requires more power and may heat up. This is normal and should not affect your device's lifespan or performance.

### Your device prompts you to delete some data.

The available memory is low. Move your data to a memory card or delete old items from applications.

### Your device cannot connect to the internet.

- Ensure you have entered valid settings for your internet service provider.
- Ensure you have activated the wireless connection to your mobile service provider and that the signal is not obstructed.
- Ensure that you have entered the correct user name and password.

### You cannot find a Bluetooth-enabled device.

- Ensure that both devices have activated the Bluetooth wireless feature.
- Ensure that the distance between the devices is not more than 10 metres and that they are not separated by walls or other obstacles.
- Ensure that the settings for each device allow them to be visible to other devices.
- Ensure that both devices are compatible with Bluetooth wireless technology.
- Ensure that the correct PIN has been entered on both devices.

### You cannot listen to music on a remote Bluetooth headset.

- Ensure that your device is connected to the headset.
- Ensure that the music format you are trying to listen to is supported by the headset.
- Ensure that the distance between the headset and device is not more than 10 metres and that they are not separated by walls or other obstacles.

# <span id="page-55-1"></span><span id="page-55-0"></span>MICROSOFT SOFTWARE LICENSE TERMS FOR WINDOWS MOBILE 6.1 SOFTWARE Agreement

These license terms are an agreement between you and Samsung Electronics Inc.

("Company"). Please read them. They apply to the software included on this device. The software also includes any separate media on which you received the software.

The software on this device includes software licensed by Company from Microsoft Corporation or its affiliate.

The terms also apply to any

- updates,
- supplements,
- Internet-based services, and
- support services

for this software, unless other terms accompany those items. If so, those terms apply.

As described below, using some features also operates as your consent to the transmission of certain standard computer information for Internet-based services.

By using the software, including use on this device, you accept these terms. If you do not accept them, do not use the device or software. Instead, contact Company to determine its return policy for a refund or credit.

WARNING: If the software contains voice operated technologies, then operating this software requires user attention. Diverting

attention away from the road while driving can possibly cause an accident or other serious consequence.

Even occasional, short diversions of attention can be dangerous if your attention is diverted away from your driving task at a critical time. Company and Microsoft make no representations, warranties or other determinations that ANY use of this software is legal, safe, or in any manner recommended or intended while driving or otherwise operating a motor vehicle.

If you comply with these license terms, you have the rights below.

### 1. USE RIGHTS.

You may use the software on the device with which you acquired the software.

#### 2. ADDITIONAL LICENSING REQUIREMENTS AND/OR USE RIGHTS.

- a. Specific Use. Company designed this device for a specific use. You may only use the software for that use.
- b. Included Microsoft Programs and Additional Required Licenses. Except as provided below, these license terms apply to all Microsoft programs included with the software. If the license terms with any of those programs give you other rights that do not expressly conflict with these license terms, you also have those rights.
	- i. This agreement does not grant you any rights with respect to the Windows Mobile Device Center Microsoft ActiveSync or Microsoft Outlook 2007 Trial which are subject to the licenses accompanying those items.
- c. Speech Recognition. If the software includes speech recognition component(s), you understand that speech recognition is an inherently statistical process and that recognition errors are inherent in the process. Neither Company nor Microsoft or their suppliers shall be liable for any damages arising out of errors in the speech recognition process.
- d. Phone Functionality. If the device software includes phone functionality, all or certain portions of the device software may be inoperable if you do not have and maintain a service account with a wireless telecommunication carrier ("Mobile Operator"), or if the Mobile Operator's network is not operating or configured to operate with the device.
- 3. SCOPE OF LICENSE. The software is licensed, not sold. This agreement only gives you some rights to use the software. Company and Microsoft reserve all other rights. Unless applicable law gives you more rights despite this limitation, you may use the software only as expressly permitted in this agreement. In doing so, you must comply with any technical limitations in the software that allow you to use it only in certain ways. You may not:
	- work around any technical limitations in the software;
	- reverse engineer, decompile or disassemble the software;
	- make more copies of the software than specified in this agreement;
- publish the software for others to copy;
- rent, lease or lend the software; or
- use the software for commercial software hosting services.

Except as expressly provided in this agreement, rights to access the software on this device do not give you any right to implement Microsoft patents or other Microsoft intellectual property in software or devices that access this device.

You may use remote access technologies in the software such as Remote Desktop Mobile to access the software remotely from a computer or server. You are responsible for obtaining any licenses required for use of the protocols to access other software.

4. INTERNET-BASED SERVICES. Microsoft provides Internet-based services with the software. Microsoft may change or cancel them at any time.

a. Consent for Internet-Based Services.

The software features described below connect to Microsoft or service provider computer systems over the Internet. In some cases, you will not receive a separate notice when they connect. You may switch off some of these features or not use them.

For more information about these features, visit http://go.microsoft.com/ fwlink/?LinkId=81931.

#### By using these features, you consent to the transmission of this information.

Microsoft does not use the information to identify or contact you.

Device Information. The following features use Internet protocols, which send to the appropriate systems device information, such as your Internet protocol address, the type of operating system, browser and name and version of the software you are using, and the language code of the device where you installed the software. Microsoft uses this information to make the Internetbased services available to you.

- Windows Mobile Update Feature. The Windows Mobile Update feature provides you the ability to obtain and install software updates on your device if updates are available. You may choose not to use this feature. Company and/or your Mobile Operator may not support this feature or an update for your device.
- Windows Media Digital Rights Management. Content owners use Windows Media digital rights management technology (WMDRM) to protect their intellectual property, including copyrights. This software and third party software use WMDRM to play and copy WMDRM-protected content. If the software fails to protect the content, content owners may ask Microsoft to revoke the software's ability to use WMDRM to play or copy protected

content. Revocation does not affect other content. When you download licenses for protected content, you agree that Microsoft may include a revocation list with the licenses. Content owners may require you to upgrade WMDRM to access their content. Microsoft software that includes WMDRM will ask for your consent prior to the upgrade. If you decline an upgrade, you will not be able to access content that requires the upgrade.

b. *Misuse of Internet-based Services*. You may not use these services in any way that could harm them or impair anyone else's use of them. You may not use the services to try to gain unauthorized access to any service, data, account or network by any means.

- 5. NOTICES ABOUT THE MPEG-4 VISUAL STANDARD. The software may include MPEG-4 visual decoding technology. This technology is a format for data compression of video information. MPEG LA, L.L.C. requires this notice: USE OF THIS PRODUCT IN ANY MANNER THAT COMPLIES WITH THE MPEG 4 VISUAL STANDARD IS PROHIBITED, EXCEPT FOR LISE DIRECTLY RELATED TO (A) DATA OR INFORMATION (i) GENERATED BY AND OBTAINED WITHOUT CHARGE FROM A CONSUMER NOT THEREBY ENGAGED IN A BUSINESS ENTERPRISE, AND (ii) FOR PERSONAL USE ONLY; AND (B) OTHER USES SPECIFICALLY AND SEPARATELY LICENSED BY MPEG LA, L.L.C. If you have questions about the MPEG-4 visual standard, please contact MPEG LA, L.L.C., 250 Steele Street, Suite 300,
	- Denver, CO 80206; www.mpegla.com.
- 6. DIGITAL CERTIFICATES. The software uses digital certificates in X.509 format. These digital certificates are used for authentication.
- 7. CONNECTIVITY SOFTWARE. Your device package may include Windows Mobile Device Center or Microsoft ActiveSync software.

If it is included, then you may install and use it in accordance with the license terms that are provided with it. If no license terms are provided, then you may install and use only one (1) copy of the software on a single computer.

8. NETWORK ACCESS. If you are using a network, such as an employer network, the network administrator may limit features or functionality on your device.

- 9. PRODUCT SUPPORT. Contact Company for support options. Refer to the support number provided with the device.
- 10. LINKS TO THIRD PARTY WEBSITES. If
- the software provides links to third party websites, those links are provided to you only as a convenience, and the inclusion of any link does not imply an endorsement of the third party website by Microsoft.
- 11. BACKUP COPY. You may make one backup copy of the software. You may use it only to reinstall the software on the device.
- 12. PROOF OF LICENSE. If you acquired the software on the device, or on a disc or other media, a genuine Certificate of Authenticity label with a genuine copy of the software identifies licensed software. To be valid, this label must be affixed to the device, or included on or in Company's software packaging. If you receive the label separately, it is not valid. You should keep

the label on the device or packaging to prove that you are licensed to use the software. To identify genuine Microsoft software, see http://www.howtotell.com.

13. TRANSFER TO A THIRD PARTY. You may transfer the software only with the device, the Certificate of Authenticity label, and these license terms directly to a third party.

Before the transfer, that party must agree that these license terms apply to the transfer and use of the software. You may not retain any copies of the software including the backup copy.

14. NOT FAULT TOLERANT. The software is not fault tolerant. Company installed the software on the device and is responsible for how it operates on the device.

- 15. RESTRICTED USE. The Microsoft software was designed for systems that do not require fail-safe performance. You may not use the Microsoft software in any device or system in which a malfunction of the software would result in foreseeable risk of injury or death to any person. This includes operation of nuclear facilities, aircraft navigation or communication systems and air traffic control.
- 16. NO WARRANTIES FOR THE SOFTWARE. The software is provided "as is". You bear all risks of using it. Microsoft gives no express warranties, guarantees or conditions. Any warranties you receive regarding the device or the software do not originate from, and are not binding on, Microsoft or its affiliates. When allowed by your local laws, Company and Microsoft exclude implied warranties of merchantability, fitness for a particular purpose and non-infringement.
- 17. LIABILITY LIMITATIONS. You can recover from Microsoft and its affiliates only direct damages up to fifty U.S. Dollars (U.S. \$50.00), or equivalent in local currency. You cannot recover any other damages, including consequential, lost profits, special, indirect or incidental damages. This limitation applies to:
	- anything related to the software, services, content (including code) on third party internet sites, or third party programs, and
	- claims for breach of contract, breach of warranty, guarantee or condition, strict liability, negligence, or other tort to the extent permitted by applicable law. It also applies even if Microsoft should have been aware of the possibility of the damages. The above limitation may not apply to you because your country may not allow the exclusion or limitation of incidental, consequential or other damages.

18. EXPORT RESTRICTIONS. The software is subject to United States export laws and regulations. You must comply with all domestic and international export laws and regulations that apply to the software. These laws include restrictions on destinations, end users and end use. For additional information, see www.microsoft.com/exporting.

# <span id="page-64-0"></span>index

#### **ActiveSync**

Exchange server, [26](#page-31-1) installing, [25](#page-30-1) schedule, [27](#page-32-1) synchronise, [26](#page-31-0)

[Adobe Flash Lite,](#page-12-4) see media

Adobe Reader LE, [14](#page-18-1)

#### alarm

setting, [32](#page-37-3) stopping, [32](#page-37-4)

#### Bluetooth

activating, [22](#page-27-3) COM port, [24](#page-29-1) connecting to other devices, [23](#page-28-0)receiving data, [23](#page-28-1) sending data, [23](#page-28-2)

#### calculator, [32](#page-37-5)

#### calendar

changing views, [12](#page-16-1) creating events, [11](#page-15-1) stopping event alarms, [12](#page-16-2)

#### certificate, [43](#page-48-0)

### clock

changing world clock, [31](#page-36-1) setting alarms, [32](#page-37-3) stopping alarms, [32](#page-37-4)

#### contacts

assigning images or ringtones, [11](#page-15-2) assigning speed dial numbers, [11](#page-15-3) copying contact cards, [10](#page-14-2)

#### [contents manager,](#page-10-2) see media

#### converter

adding currencies, [33](#page-38-1) converting currencies, [33](#page-38-2) converting measurements, [33](#page-38-2)setting exchange rates, [33](#page-38-3) date and time, [39](#page-44-0)

D-Day, [32](#page-37-6)

display, [38](#page-43-0)

[Exchange server,](#page-31-1) see **ActiveSync** 

file manager, [16](#page-20-2)

games, [30](#page-35-3)

Java, [30](#page-35-4)

language, [39](#page-44-1)

#### media

opening files in contents manager, [6](#page-10-2) playing Flash files, [9](#page-13-1)

playing voice clips, [9](#page-13-2) recording voice clips, [9](#page-13-3)

#### messaging

email, [3](#page-7-0) multimedia, [2](#page-6-2) viewing, [4](#page-8-0)

#### messenger

chatting, [19](#page-23-2) setting up and signing in, [19](#page-23-3)

#### Office Mobile

Excel workbooks, [12](#page-16-3) OneNote, [14](#page-18-2) PowerPoint slideshows, [14](#page-18-3) Word documents, [13](#page-17-0)

podcasts, [21](#page-25-1)

#### RSS reader, [20](#page-24-1)

security, [43](#page-48-1)

sounds, [38](#page-43-1)

stopwatch, [34](#page-39-1)

#### tasks

creating, [16](#page-20-3) marking as completed, [16](#page-20-4)

team manager, [15](#page-19-1)

[voice notes,](#page-13-4) see media

wireless manager, [40](#page-45-0)

j